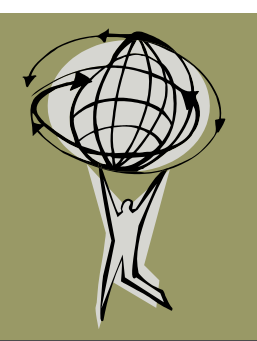

# **GIS Connection**

## Whiteside County GIS Office

#### February 28, 2011 **Volume 2, Issue 2**

- Whiteside County is now fully operational with ArcGIS 10.
- A new county-wide Color Aerial Flight is being flown this Spring.
- The New Flood Maps have been certified as of February 18, 2011.

### GIS Office News Bites

- An ArcGIS 10 training event was given by Lauren Lee, GIS Coordinator on January 13 and attended by several county and City of Sterling personnel. The session focused on new features available in version 10.
- Aerial Services, Inc. has been selected to capture color aerial orthophotography this spring for the entire county. The timeline for capture is from March 15 - April 15 with a final delivery date of August 1.
- As is bound to happen, the strategic planning process that began last year invariably gets put on the back burner in favor of other more pressing projects. However, the GIS Office is looking to get back on course with one-on-one meetings with department heads to assess GIS needs throughout the county and the City of Sterling. I hope you will be thinking about ways the GIS Office can help your workflows.

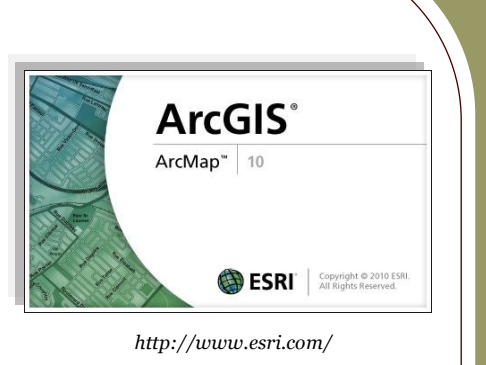

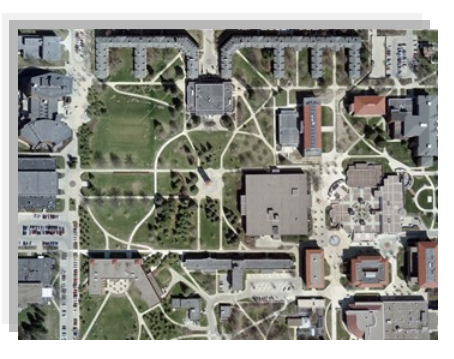

*Campus of University of Northern Iowa http://www.aerialservicesinc.com/*

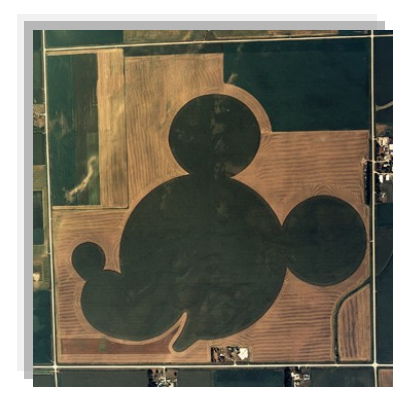

*Field in Iowa http://www.aerialservicesinc.com/*

#### Beacon Website Tips

Several new layers have been added including five concerned with Protected Places in the County used by Public Safety and

Court Services. Hence, they are "locked" to external users and can only be viewed by internal users. The new FEMA floodplain has been added as well.

The identify tool is extremely useful. 自居 It is the first tool in the toolbar underneath the Map tab. This tool will allow you to view attribute (database) information located in each layer. The default layer is "Parcels" and is indicated by the Identify highlight bar in the Layers list. This can be changed to any layer in the list with a blue font by clicking on the name of the layer (NOT the checkbox next to it). Then the highlight bar will move to that layer and when you use the tool, the attribute results from that layer will display. The results will either display in the Summary section at the bottom of the map or in a separate Report page. If it appears in the Report page, you can return to the map by clicking on the Map tab in the upper left hand corner.

The Beacon GIS Website is located at www.beacon. schneidercorp.com. The map portion is subscription only.

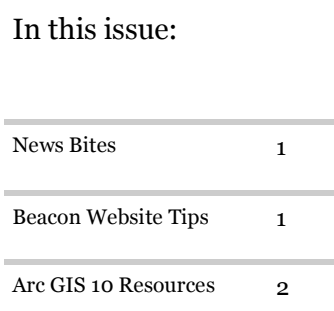

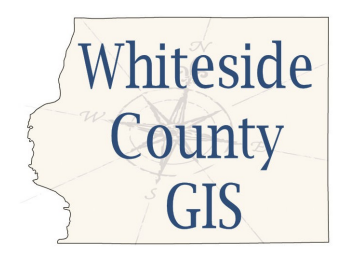

Lauren Lee - GIS Coordinator 200 E. Knox St. , Room 205 Morrison, IL 61270

Tel: 815-772-5185 E-mail: llee@whiteside.org

"GIS has proved to be a flexible, adaptive technology, evolving as the ecosystem around it changes." - Jack Dangermond, *ArcNews* (Summer 2010)

Our GIS Website is: http://www.whiteside.org/ assessor/gis.html

Please feel free to contact Lauren Lee with any questions or comments at 815-772-5185 or llee@whiteside.org.

- I've started using shortened internet links here (as you can see below) so it will be easier to type in a link I reference.
- Fun Map: Interactive USA Surname Map: http://bit.ly/i1qGbZ

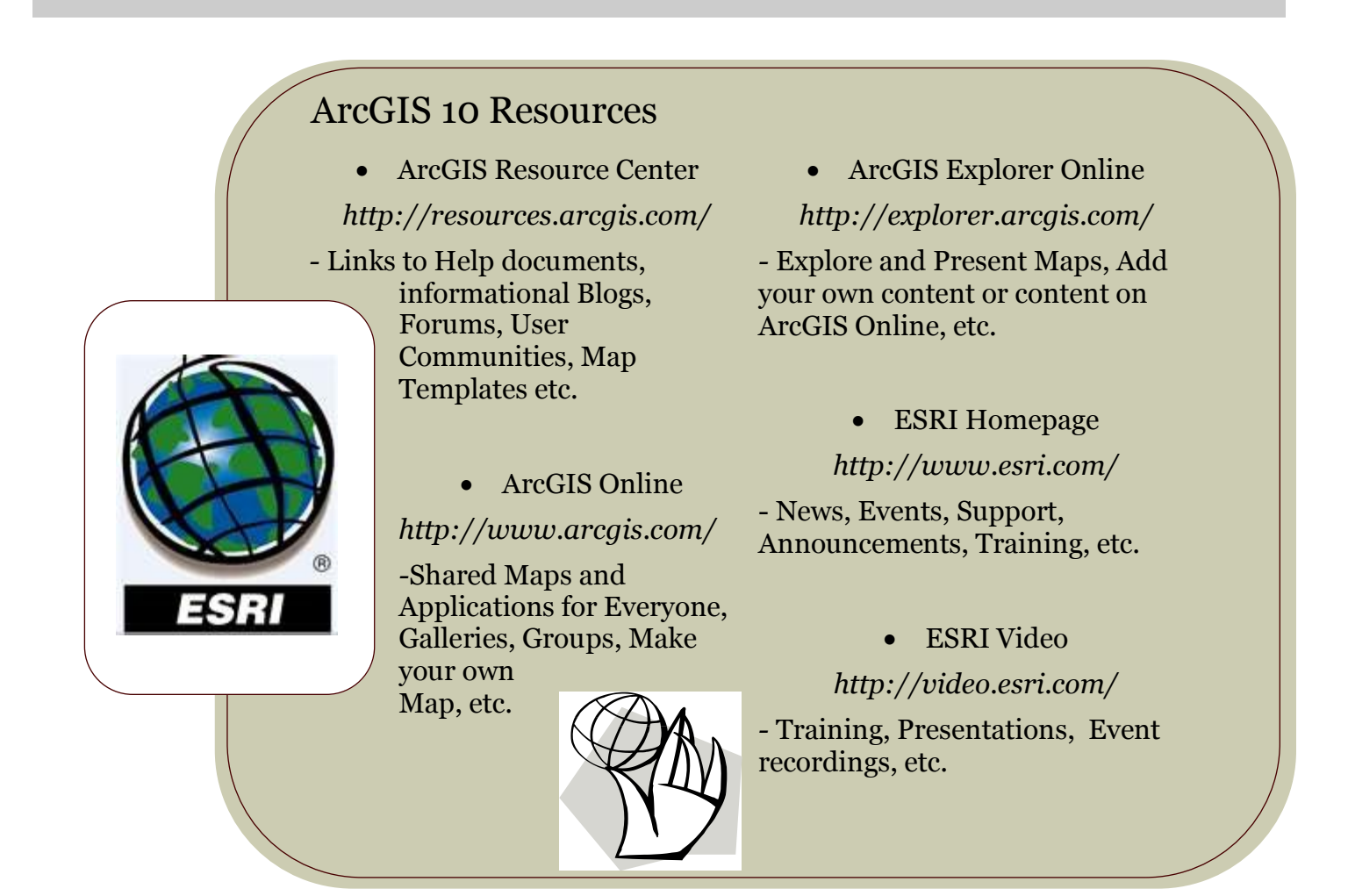